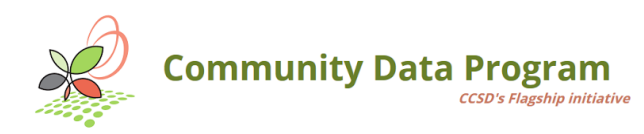

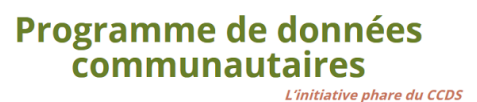

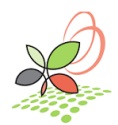

# **Fillable PDF templates for creating customized Community Infographics**

This series of DIY Community Infographic templates designed by the CCSD offers CDP members an easy-to-use tool to report on a number of important social development themes for any individual community, using data available from the CDP!

Each template allows the user to easily type in data and information about any community at any level of geography – one neighbourhood, one village, one city, one county, etc…

Use the template to create as many customized Community Infographics as you want!

# **Instructions for Customizing your own Community Infographic**

### **What you will need:**

- 1. A recent version of Adobe Reader. This product can be downloaded at no cost at <https://get.adobe.com/reader/>
- 2. Data from the CDP corresponding to the theme and the community to be included in the template. Data are currently available from the CDP catalogue [\(http://communitydata.ca/catalogue\)](http://communitydata.ca/catalogue).
- 3. Coming soon: An Online Map-based Data Access Tool, now under construction, will provide data in an Excel format for municipalities and customized neighbourhoods [\(http://communitydata.ca/communityreportingresources\)](http://communitydata.ca/communityreportingresources).

### **Steps to follow:**

- 1. Select your preferred infographic template from <http://communitydata.ca/communityreportingresources>
- 2. Determine the specific place or places for which you'd like to create a customized Community Infographic
- 3. Compile the data to be entered into the Community Infographic template: all the data needed to create your own customized infographic are available from the [http://communitydata.ca/catalogue.](http://communitydata.ca/catalogue) Coming Soon: An Online Map-based Data Access Tool, now under construction, will provide data in an Excel format down to the CSD and customized neighbourhood level [\(http://communitydata.ca/communityreportingresources\)](http://communitydata.ca/communityreportingresources)
- 4. Use the "Tab" key on your keyboard to identify the specific locations for data entry within the template
- 5. In the space immediately below the Strength in Numbers logo: Type in either a series number or the date of creation of your customized infographic
- 6. In top centre of the page: Type in the name of the community being profiled
- 7. In the remaining boxes: Type the value into each of the available fields corresponding to the specific variable.
- 8. Save the file with a new file name. Note that the file will remain editable after you've saved it
- 9. Create as many Community Infographics for as many places as you want!
- 10.Contact us by email at [information@communitydata.ca](mailto:information@communitydata.ca) if you have any questions.

# **Advanced instructions for adding your logo to the Community Infographic**

**Requirements:** A version of Adobe Acrobat license with editing capability (this may require a paid subscription)

# **For Adobe Acrobat 9 or 10**

- 1. Go to Advanced Editing
- 2. Select Touch Up Object tool
- 3. Right click or control click to Place Image
- 4. Select your logo image file. Rescale to fit in upper right hand corner.

# **For Adobe Acrobat 11 or later**

- 1. Go to Tools > Edit > Add Image
- 2. Select your logo image file. Rescale to fit in upper right hand corner.